## PLANILHAS ELETRÔNICAS (AVANÇADO) - EXCEL 2016

**Ismael Souza Araújo** 

 $\frac{1}{2}$ 

21.111881

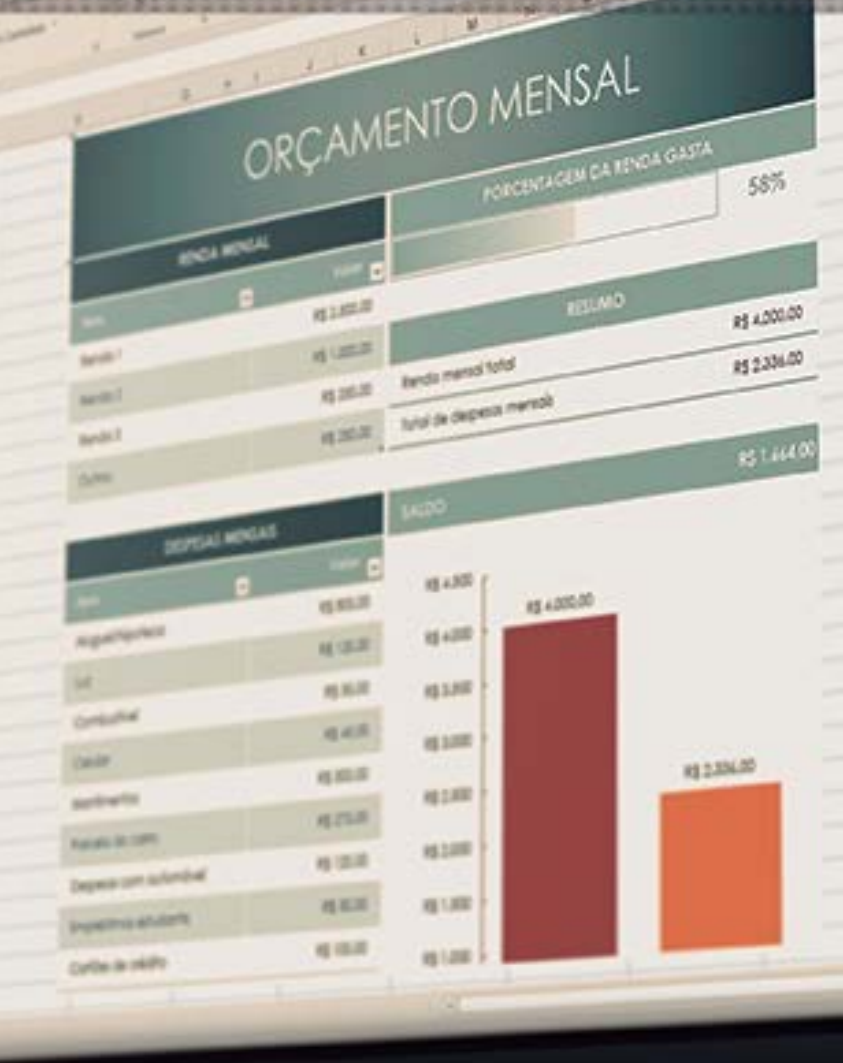

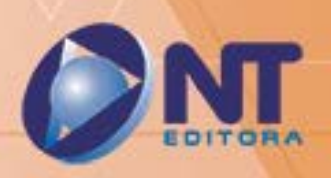

# PLANILHAS ELETRÔNICAS (AVANÇADO) - EXCEL 2016

ORCAMENTO MENSAL

经初期

11177

**HAM** 

**AS 4,000.00** 852.235.00

红环产

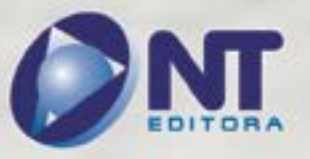

INFORMAÇÃO E COMUNICAÇÃO

#### **Autor**

#### Ismael Souza Araújo

Graduado em Tecnologia de Segurança da Informação e pós-graduado em Gerenciamento de Projetos pelas Faculdades Unicesp, Certificado pela ITIL® Foundation Certificate in IT Service Management. É professor de concursos da área de Informática, consultor em EAD e conteudista de cursos de educação a distância. Há mais de 20 anos atua como profissional de informática, período durante o qual atuou nas áreas de suporte, serviços, consultoria, treinamentos e cursos. É autor de livros nas áreas de montagem e configuração de computadores, redes de computadores, informática básica e avançada.

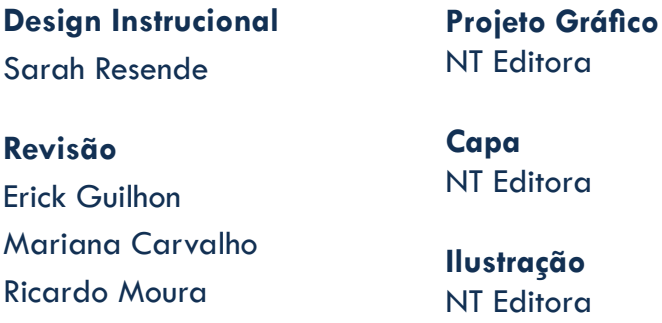

#### **Editoração Eletrônica**

Daniel Lopes Nathália Nunes

#### **NT Editora, uma empresa do Grupo NT**

SCS Quadra 2 – Bl. C – 4º andar – Ed. Cedro II CEP 70.302-914 – Brasília – DF Fone: (61) 3421-9200 sac@grupont.com.br www.nteditora.com.br e www.grupont.com.br

Araújo, Ismael Souza.

Planilhas eletrônicas (Avançado) - Excel 2016 / Ismael Souza Araújo – 1. ed. – Brasília: NT Editora, 2017.

128 p. il. ; 21,0 X 29,7 cm.

ISBN 978-85-8416-264-2

1. Informática. 2. Planilhas. 3. Excel.

I. Título

Copyright © 2017 por NT Editora.

Nenhuma parte desta publicação poderá ser reproduzida por qualquer modo ou meio, seja eletrônico, fotográfico, mecânico ou outros, sem autorização prévia e escrita da NT Editora.

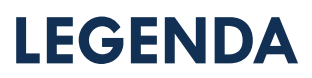

### **ÍCONES**

Prezado(a) aluno(a),

Ao longo dos seus estudos, você encontrará alguns ícones na coluna lateral do material didático. A presença desses ícones o ajudará a compreender melhor o conteúdo abordado e a fazer os exercícios propostos. Conheça os ícones logo abaixo:

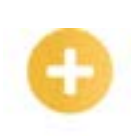

#### **Saiba mais**

Esse ícone apontará para informações complementares sobre o assunto que você está estudando. Serão curiosidades, temas afins ou exemplos do cotidiano que o(a) ajudarão a fixar o conteúdo estudado.

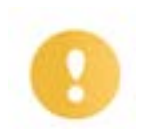

#### **Importante**

O conteúdo indicado com esse ícone tem bastante importância para seus estudos. Leia com atenção e, tendo dúvida, pergunte ao seu tutor.

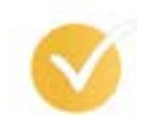

#### **Dicas**

Esse ícone apresenta dicas de estudo.

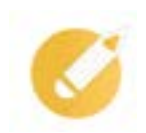

#### **Exercícios**

Toda vez que você vir o ícone de exercícios, responda às questões propostas.

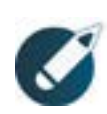

#### **Exercícios**

Ao final das lições, você deverá responder aos exercícios no seu livro.

#### **Bons estudos!**

## Sumário

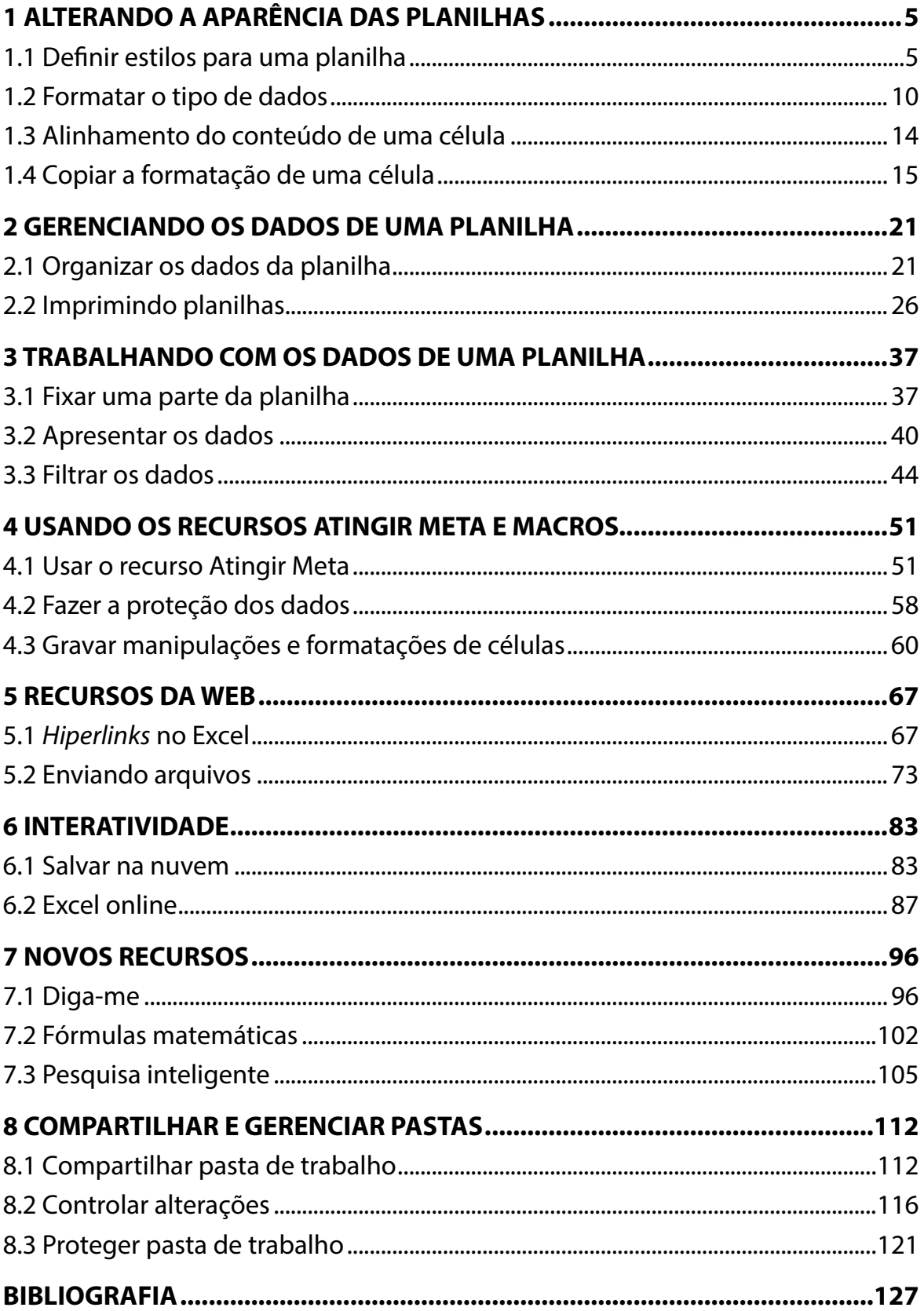

## <span id="page-5-0"></span>**1 ALTERANDO A APARÊNCIA DAS PLANILHAS**

Nesta lição, estudaremos a respeito da formatação de planilhas do Excel. Aprenderemos a usar os recursos disponíveis no programa para formatar o conteúdo das células, fazer uso da quebra de linhas, e além disso, vamos testar o uso do pincel.

## **Objetivos**

Ao final desta lição, você deverá ser capaz de:

- conhecer o recurso de autoformatação de tabelas;
- analisar o processo de formatação do conteúdo de células;
- compreender o uso da quebra de linhas;
- aplicar o uso do pincel.

## **1.1 Definir estilos para uma planilha**

Agora que já temos as nossas primeiras planilhas e já criamos até gráficos, vamos trabalhar mais um pouco com a formatação das planilhas. Para essa atividade, crie uma nova planilha com as informações abaixo e salve com o nome Atividades da Lição 8.

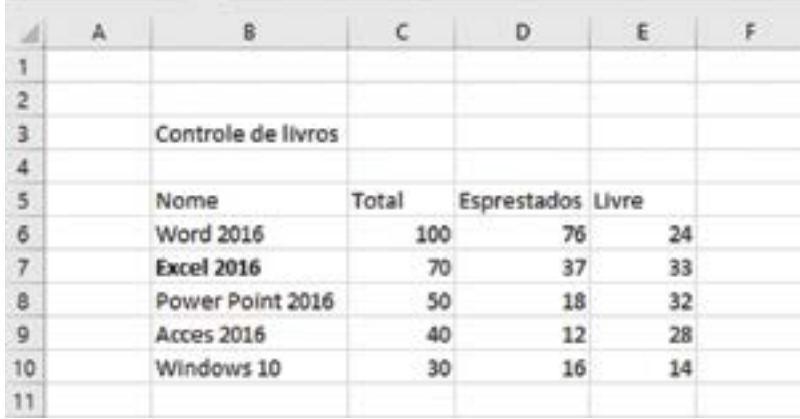

#### **Importante**

Os dados deverão estar localizados nas mesmas células do exemplo anterior!

Você utilizará o recurso de "Autoformatação" para melhorar o aspecto dessa planilha.

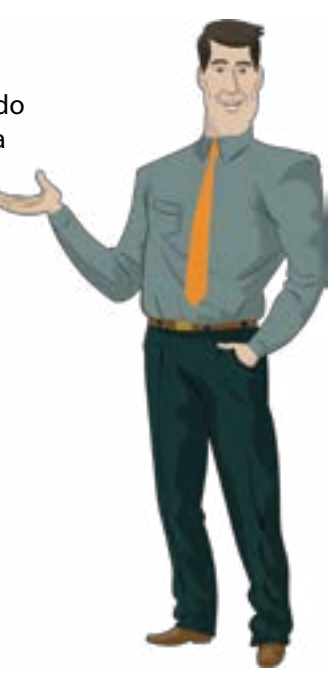

1. Selecione o intervalo B5:E10.

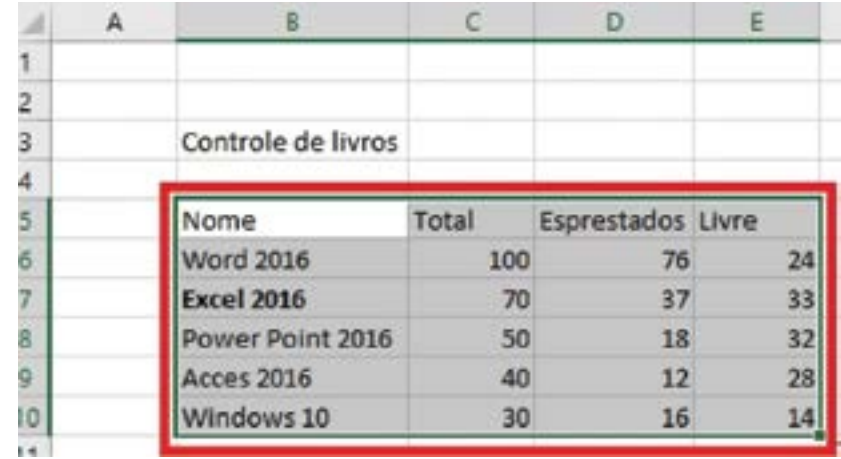

2. Clique em "Formatar como Tabela" no grupo "Estilo".

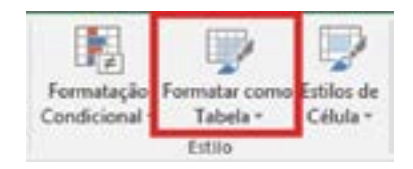

3. Clique na opção "Estilo de Tabela Escura 7".

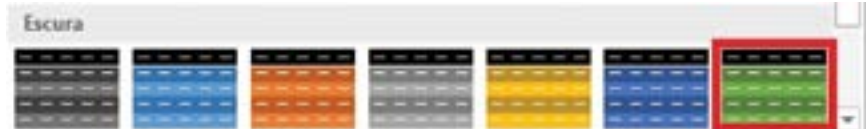

- 4. Clique no botão "OK".
- 5. Aproveitando que a célula B3 contém texto, clique nela.

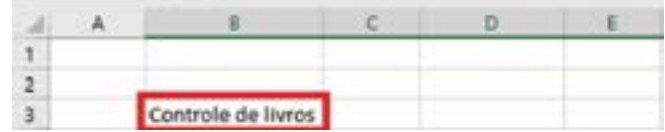

Você irá alterar o alinhamento do texto dessa célula.

6. No grupo "Alinhamento", clique nos botões "Alinhar à Direita", "Centralizar" e "Alinhar à Esquerda". Observe o comportamento do conteúdo da célula B3 para cada um dos botões selecionados e, em seguida, prossiga na lição. Você pode alterar o tipo e o tamanho da fonte da célula utilizando os botões destacados.

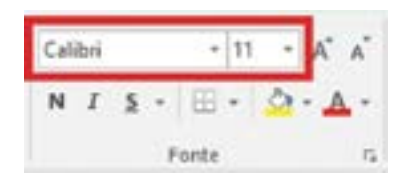

#### **Saiba mais**

O funcionamento dos botões "Negrito", "Itálico" e "Sublinhado" destacados é idêntico aos de qualquer programa para Windows que contenha essa formatação, como o Word.

 $N$   $I$   $S$ 

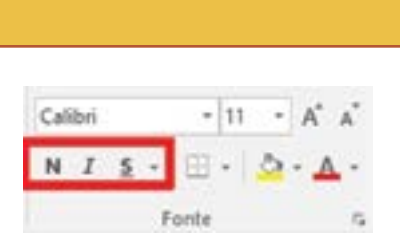

- 7. Clique no botão "Negrito".
- 8. Clique na célula B7.

Observe que a palavra Excel 2016 na célula B7 está em negrito.

- 9. Clique novamente no botão "Negrito".
- 10. Clique na célula B4.

Lembra-se de como selecionar células usando a caixa de nome?

11. Clique na caixa de nome, digite D6:E10 e tecle <Enter>.

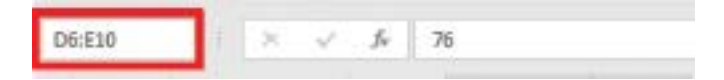

Muito bem! O intervalo D6:E10 foi selecionado e, agora, você irá alterar as cores dessas células.

12. No grupo "Estilo", clique em "Formatação Condicional".

- rmatar como Estilos de ormatacle Tabela -Célula · divisional Fatilo
- 13. Posicione o cursor do *mouse* sobre "Escalas de Cor" e clique na escala de cores verde amarela – vermelha.

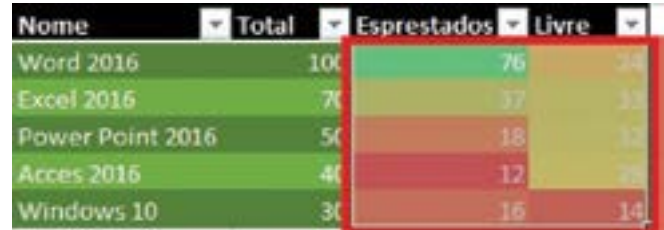

14. Clique na seta do botão "Cor da Fonte", do grupo "Fonte", e clique na cor: preto, texto 1 mais claro 50%.

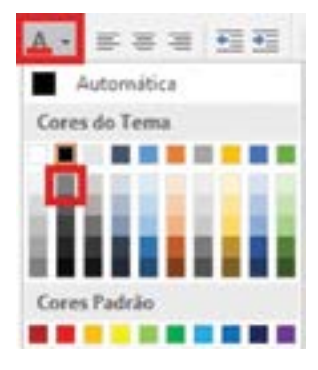

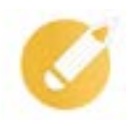

#### **Exercitando o conhecimento**

Que tipo de recurso nós utilizamos para formatar rapidamente os dados de uma planilha aplicando uma forma predefinida?

a) Número.

b) Estilo.

c) Células.

d) Alinhamento.

**Comentário:** a alternativa correta do nosso exercício é a letra "b". Uma maneira fácil de formatar rapidamente os dados de uma planilha é aplicando o estilo de tabela predefinido.

Aproveitando que o intervalo D6:E10 está selecionado, vamos formatar as bordas desse intervalo manualmente.

15. Clique na seta do botão "Bordas" no grupo "Fonte" e clique em "Borda Esquerda".

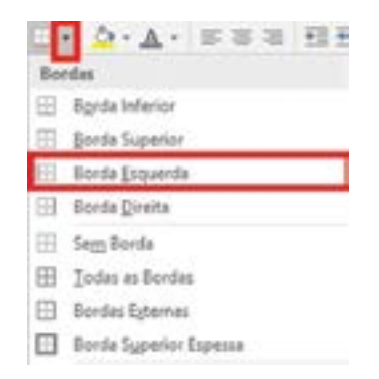

16. Utilizando a caixa de nome do Excel, digite o intervalo B6:E10 e tecle <Enter>.

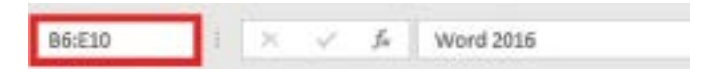

Agora, será adicionada uma borda mais espessa à parte inferior do intervalo B6:B10.

17. No grupo "Fonte", clique na seta do botão "Bordas" e, depois, em "Borda Superior Espessa".

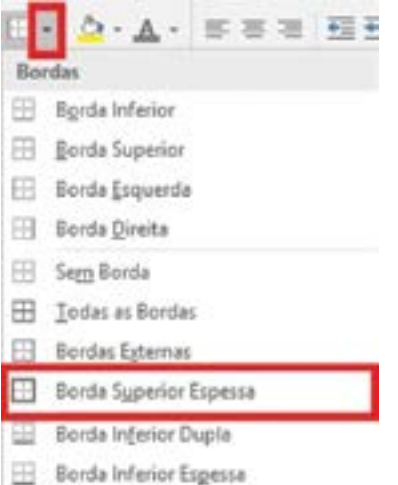

18. Clique na célula A11 e observe como ficou a formatação dessa planilha.

Vamos retirar todas as bordas dessa planilha.

19. Utilizando a caixa de nome, digite o intervalo B5:E10 e tecle <Enter>.

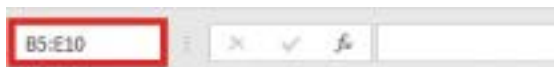

20. Clique na seta do botão "Bordas" e, posteriormente, clique em "Sem Borda".

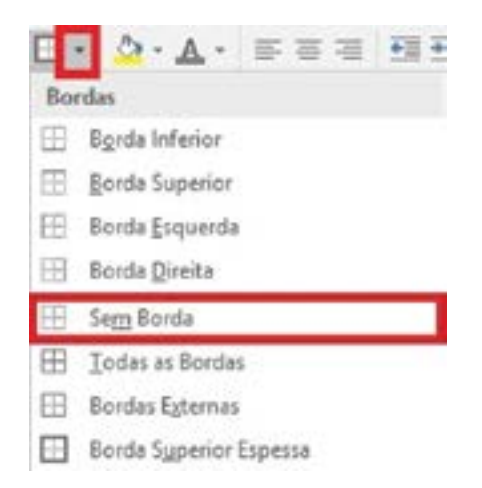

21. Clique na célula A11 para desmarcar a tabela de dados.

A tabela ficou sem bordas, como era desejado. Cabe, ainda, um comentário sobre os botões "Diminuir Recuo" e "Aumentar Recuo", que se encontram no grupo "Alinhamento": eles permitem criar uma hierarquia entre as células.

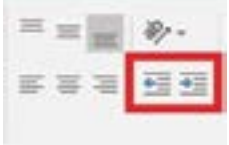

22. Clique na célula B6 e, em seguida, clique nos botões "Aumentar Recuo" e depois em "Diminuir Recuo". Observe o comportamento do texto no interior da célula.

<span id="page-10-0"></span>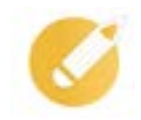

## **Exercitando o conhecimento**

Para destacar as linhas que separam as células de uma coluna, pode ser utilizado que recurso que está localizado no grupo "Fonte"?

a) Cor da fonte.

- b) Cor do preenchimento.
- c) Grade.
- d) Bordas.

**Comentário:** a alternativa correta do nosso exercício é a letra "d". Para destacar as linhas que separam as células de uma coluna, pode-se utilizar o recurso "bordas".

## **1.2 Formatar o tipo de dados**

Com o visual da planilha mais apresentável, vamos aprender a formatar o tipo de célula de acordo com o seu conteúdo. Mas, antes de inserirmos novas informações, vamos renomear essa planilha 1 para Livros.

1. Na "Barra de Status", dê um clique duplo na Planilha1.

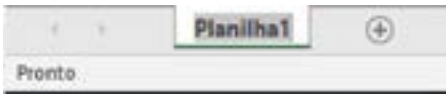

- 2. Digite Livros e tecle <Enter>.
- 3. Ainda na "Barra de Status", clique no botão "Nova planilha".
- 4. Seguindo a ordem das células, insira as informações a seguir na nova planilha.

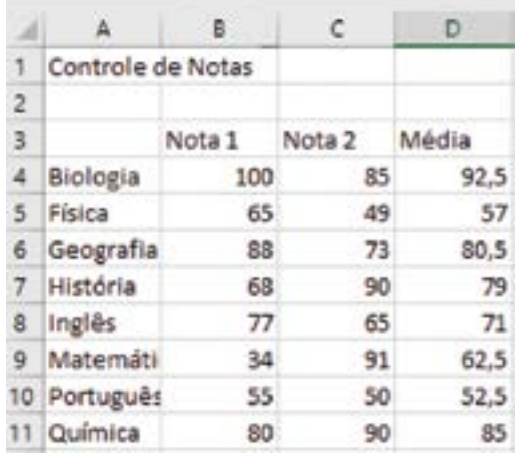

#### **Dicas**

Para calcular a média de cada disciplina, aplique a fórmula =MÉDIA(B4:C4) na célula E4, por fim, copie a fórmula para as demais disciplinas dando um clique duplo na alça de preenchimento.

Alguns tipos de dados são tão utilizados que merecem botões próprios no grupo "Número".

- 
- 5. Com o *mouse*, selecione o intervalo D4:D11.
- 6. Visto que as células já estão selecionadas, clique no botão "Formato de Número de Contabilização".
	- Geral ü Número  $\Gamma_{\rm H}$

Os dados foram classificados como moeda, ou seja, no formato de dinheiro. Porém, não é o caso destes dados, que são médias de notas.

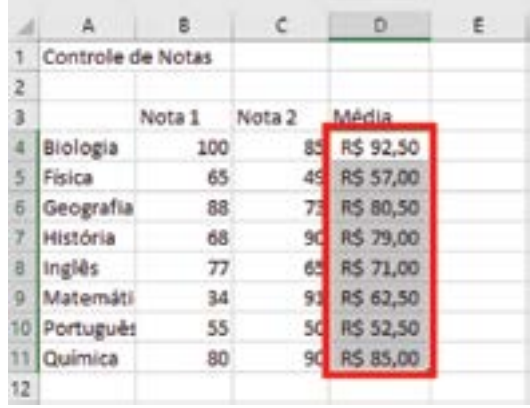

7. Clique no botão "Estilo de Porcentagem" do grupo "Número".

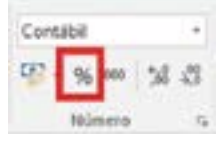

Os dados foram classificados como porcentagem. Esse, todavia, também não é o formato correto para os dados em questão.

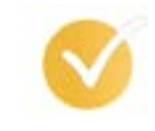

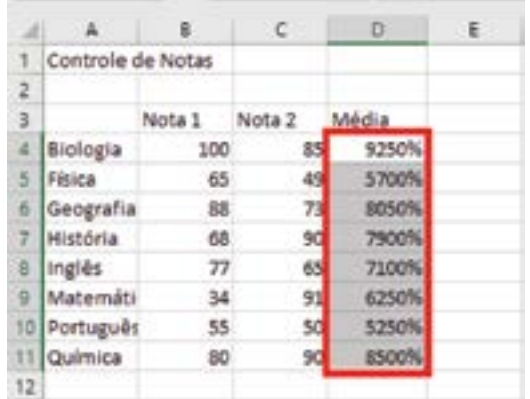

8. Clique no botão "Separador de milhares" no grupo "Número".

O botão "Separador de Milhares" faz com que números grandes como 4389252,3 apareçam como 4.389.252,30, ou seja, a apresentação do número é aprimorada.

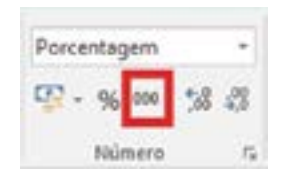

9. Clique no botão "Aumentar Casas Decimais".

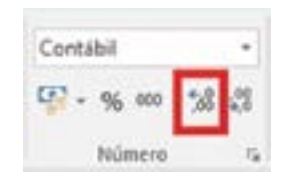

O botão "Aumentar Casas Decimais" acrescenta uma casa decimal a cada clique.

10. Agora clique três vezes no botão "Diminuir Casas Decimais".

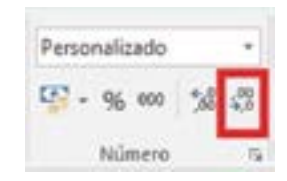

Observe que o número é arredondado. A informação mantém-se na célula, porém é exibida com o valor arredondado.

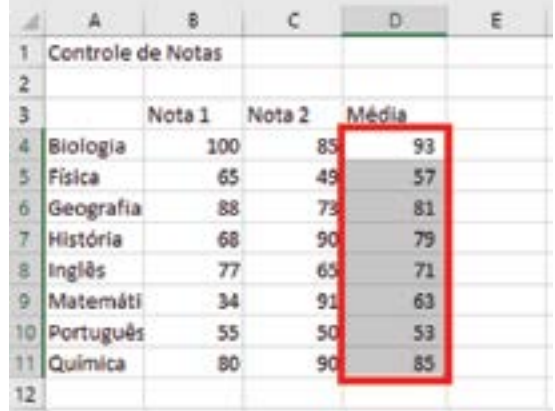

Além dessas informações mais usadas, pode-se alterar o tipo da célula de modo avançado.

11. Ainda no grupo "Número", clique na seta do botão "Formato de Número".

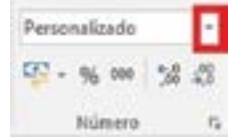

Observe os diversos formatos que o Excel disponibiliza para você.

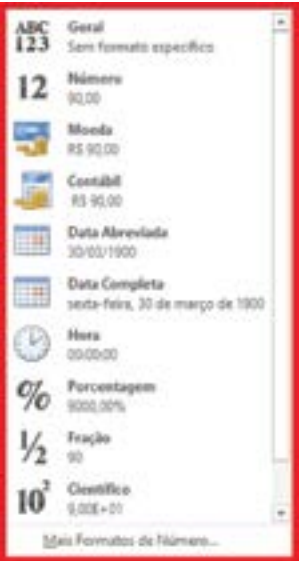

12. Clique em "Mais formatos de número".

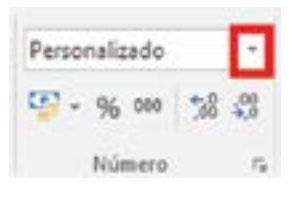

Observe que há diversas opções de formato em função dos dados contidos nas células. Por exemplo, se o dado da célula é uma data, deverá ser formatado como data. Se for relacionado a dinheiro, deve ser formatado como moeda, e assim por diante.

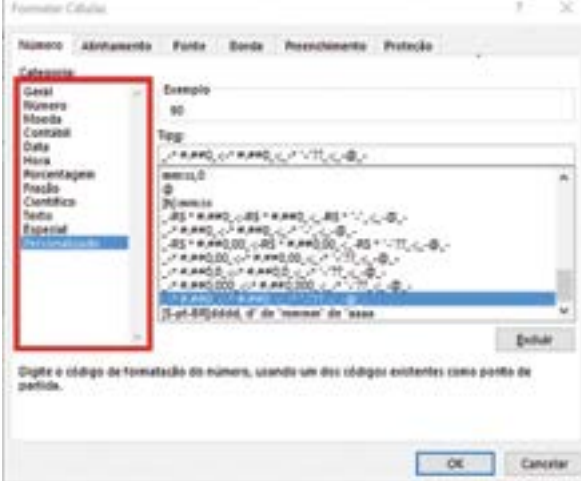

<span id="page-14-0"></span>13. Como as células selecionadas são médias de provas, selecione a categoria "Número". Depois clique no botão "OK".

## **Exercitando o conhecimento**

Para classificar os dados de uma planilha como moeda, ou seja, no formato de dinheiro, deve ser usado qual dos seguintes recursos do grupo "Número"?

a) Separador de milhares.

b) Estilo de porcentagem.

c) Formato de número de contabilização.

d) Diminuir casas decimais.

**Comentário**: a alternativa correta do nosso exercício é a letra "c". Para classificar os dados de uma planilha como moeda, no formato de dinheiro, deve ser usado o "Formato de número de contabilização".

## **1.3 Alinhamento do conteúdo de uma célula**

Observe na célula A1 que o texto Controle de Notas está ultrapassando o espaço da célula A1 e ocupando a célula B1.

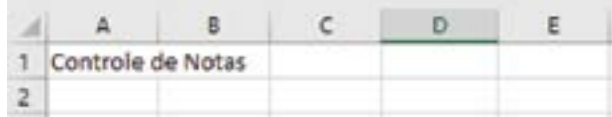

Vamos trabalhar a seguir com um recurso do Excel para que esse texto ocupe apenas o espaço da célula A1.

- 1. Selecione a célula A1.
- 2. Clique com o botão direito do *mouse* na célula A1.

Ao clicar com o botão direito do *mouse* em qualquer célula, o Excel abre as caixas de diálogo abaixo. Isso facilita o acesso aos diversos recursos de formatação.

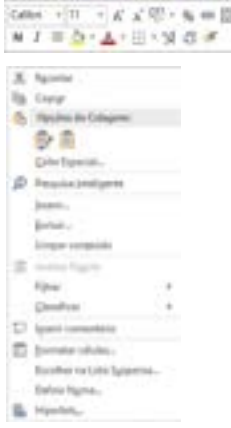

- <span id="page-15-0"></span>3. Clique em "Formatar células".
- 4. Clique na guia "Alinhamento".

Observe as três opções de "Controle de texto".

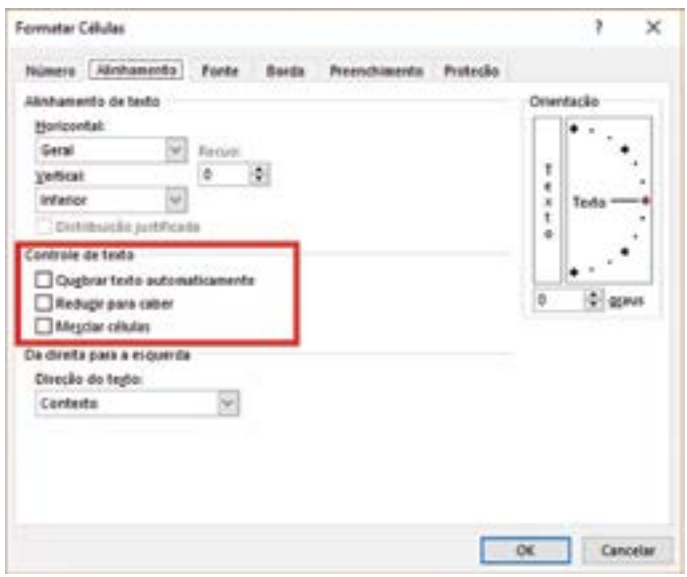

5. Marque a opção "Quebrar texto automaticamente" e clique no botão "OK".

Veja que o conteúdo da célula A1 agora cabe todo na célula.

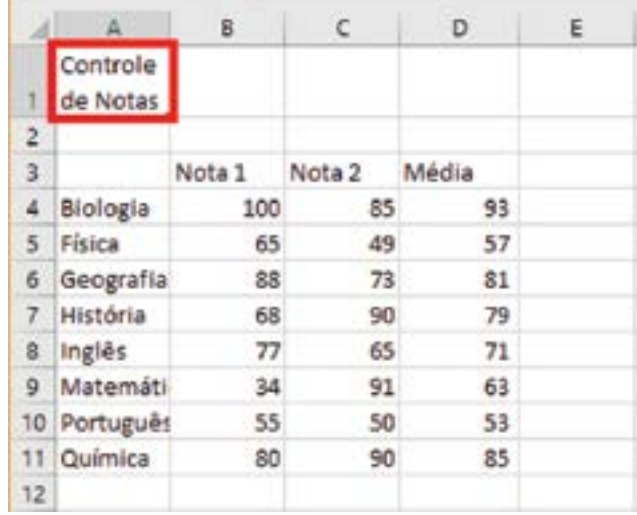

Muito bem! Agora o conteúdo da célula A1 está ocupando apenas o espaço reservado para ela.

## **1.4 Copiar a formatação de uma célula**

Para facilitar a aplicação de uma formatação que já foi aplicada, você pode usar o recurso "Pincel de Formatação", que é muito útil para agilizar a formatação das células.

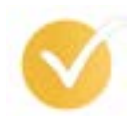

#### **Dicas**

O "Pincel de Formatação" possibilita copiar rapidamente a formatação de uma célula para outras – seja uma forma, borda, parte de textos, tamanho da fonte, tipo de fonte, entre outros.

1. Clique na célula B3 e centralize o texto utilizando o botão "Centralizar" do grupo "Alinhamento".

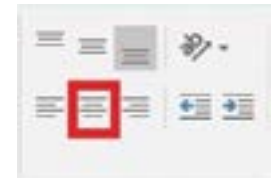

2. Utilizando os botões do grupo "Fonte", formate a célula B3 com "Negrito" e "Itálico", clicando nos respectivos botões.

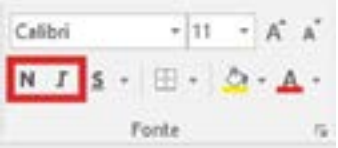

Desejamos fazer o mesmo com as células C3:D3.

Temos duas opções: selecionar as células e fazer o mesmo procedimento que fizemos com a célula B3 ou utilizar uma opção que é mais rápida o "Pincel de Formatação". Vamos ver como funciona essa segunda opção.

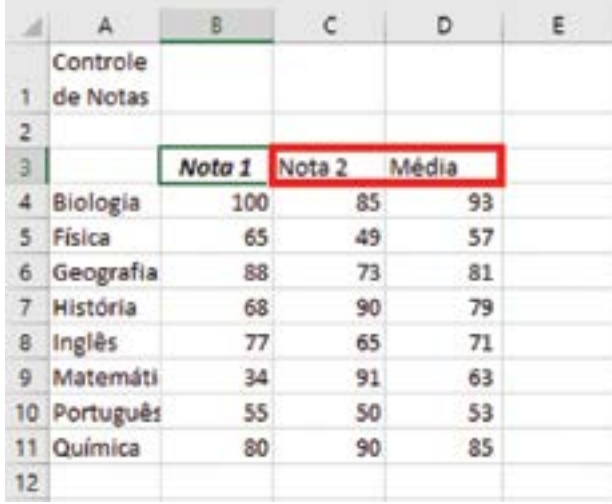

3. No grupo "Área de Transferência", clique no "Pincel de Formatação" para copiar o formato da célula B3, que está selecionada.

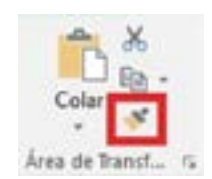

4. Posicione o cursor do *mouse* na área da planilha e observe que o formato do cursor do *mouse* modificará.

A partir de agora, onde você clicar, a célula receberá a mesma formatação da célula B3, da qual o "Pincel de Formatação" copiou o formato.

5. Clique na célula C3 e arraste o cursor até a célula D3.

Veja que todas as células apresentam seus conteúdos centralizados, em itálico e negrito.

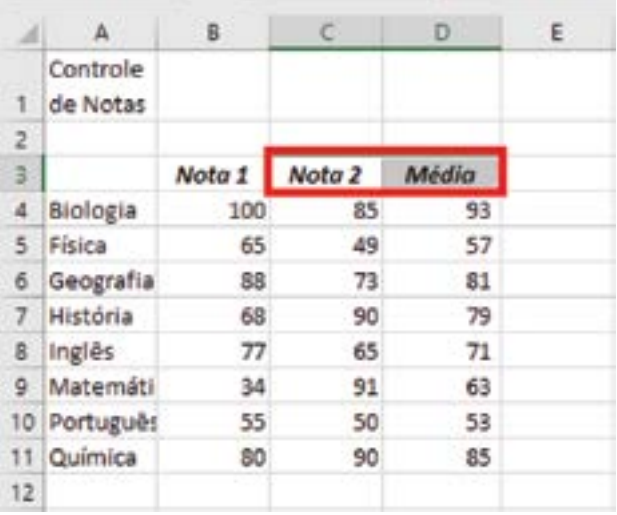

Para finalizar esta lição, vamos colocar bordas nessa tabela.

- 6. Selecione o intervalo A3:D11 com o *mouse*.
- 7. Clique na seta indicada na caixa "Fonte".

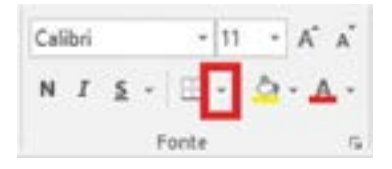

8. Selecione a opção "Todas as bordas".

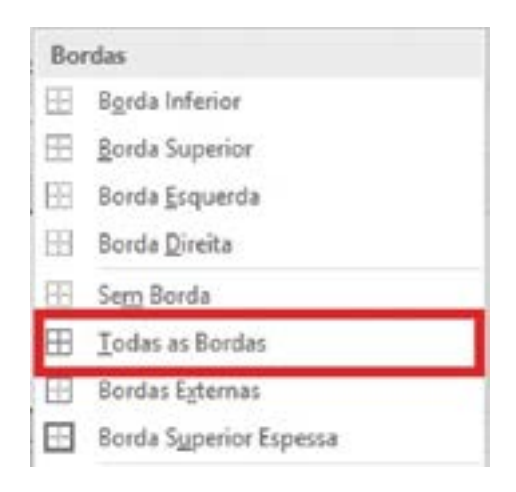

9. Clique na célula A1.

Esta é uma forma de deixar suas tabelas mais destacadas e com melhor aparência manualmente.

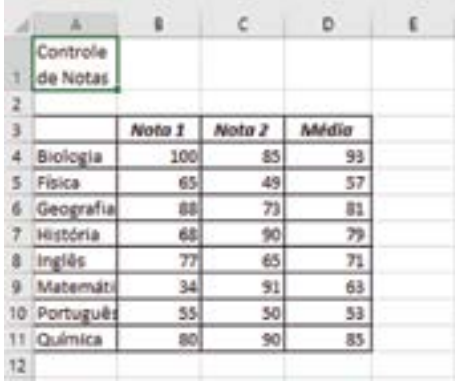

Muito bem! Chegamos ao final da lição, clique no menu "Arquivo" e salve essa pasta do Excel antes de fechá-la.

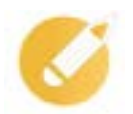

#### **Exercitando o conhecimento**

Qual ferramenta permite que você copie a formatação de uma célula para outras, aumentando significativamente sua produtividade?

a) Pincel de formatação.

b) Negrito.

c) Recortar.

d) Pincel de colar e copiar.

**Comentário:** a alternativa correta do nosso exercício é a letra "a". A ferramenta "Pincel do Office" permite copiar a formatação de uma célula e formatar outras células de uma única vez com essa formatação.

## **Resumindo**

Nesta lição, você conheceu vários recursos que são muito úteis para otimizar o processo de formatação do Excel, o que dará uma boa aparência a suas planilhas. Aprendemos a usar os recursos disponíveis para formatar o conteúdo das células, vimos como fazer uso da quebra de linhas e também como usar o pincel.

Veja se você se sente apto a:

- operar o recurso de autoformatação de tabelas;
- identificar o processo de formatação do conteúdo de células;
- descrever o uso da quebra de linhas;

• demonstrar o uso do pincel.

Na próxima lição, você aprenderá a gerenciar pastas de trabalho no Excel. Além disso, veremos como é possível imprimir suas planilhas prontas.

## **Exercícios**

**Questão 1 –** Os recursos para alterar o alinhamento do texto de uma célula estão disponíveis no grupo:

- a) fonte.
- b) células.
- c) estilos.
- d) alinhamento.

**Questão 2 –** No menu "Página Inicial", no grupo "Fonte", encontram-se recursos muitos úteis para destacar o conteúdo de uma célula, exceto:

- a) Negrito.
- b) Itálico.
- c) Área de Transferência.
- d) Sublinhado.

**Questão 3 –** Para alterar a cor da fonte de uma célula, o usuário do Excel deve ir no menu "Página Inicial", no grupo "Fonte", e clicar em:

- a) Fonte.
- b) Cor da Fonte.
- c) Cor do Preenchimento.
- d) Cor da Borda.

**Questão 4 –** No grupo "Fonte", para aprimorar a aparência da planilha, estão disponíveis os seguintes recursos, exceto:

- a) Negrito.
- b) Mesclar e Centralizar.
- c) Itálico.
- d) Sublinhado.

**Questão 5 –** Para melhorar a visualização da sua planilha, você pode formatar as bordas das células utilizando o recurso:

- a) Bordas.
- b) Grades.
- c) Linhas e Colunas.
- d) Mesclar e Centralizar.

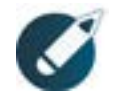

Parabéns, você finalizou esta lição!

Agora responda às questões ao lado.

**Questão 6 –** Em qual grupo encontram-se os botões "Diminuir Recuo" e "Aumentar Recuo"?

a) Fonte.

b) Alinhamento.

c) Células.

d) Área de Transferência.

**Questão 7 –** A partir do grupo "Fonte", informe o caminho correto para retirar as bordas de uma célula formatada.

a) Clique em "Bordas" e "Borda Superior Espessa".

b) Clique em "Bordas" e "Bordas Externas".

c) Clique em "Grade" e "Sem Grade".

d) Clique em "Bordas" e "Sem borda".

**Questão 8 –** Quando o texto não cabe todo dentro da célula, qual recurso pode ser utilizado para ajustar o conteúdo?

a) Mesclar células.

b) Selecionar categoria.

c) Quebrar texto automaticamente.

d) Alinhar texto.

**Questão 9 –** Qual recurso permite que você copie a formatação de uma célula para outras, aumentando significativamente sua produtividade?

a) Pincel de Formatação.

b) Caixa de Cópia.

c) Lápis de Formatação.

d) Transferência.

**Questão 10 –** Para melhorar a aparência de uma planilha, o usuário do Excel poderá utilizar os recursos de qual dos grupos abaixo?

a) Edição.

b) Estilo.

c) Número.

d) Alinhamento.